# AN12824 RT600 Out of the Box (OOB) Demo Rev. 0 - 20-04-2020 Application Note

# 1 Introduction

The i.MX RT600 is a cross-over processor which combines a highperformance Cadence® Tensilica® Hi-Fi4 audio Digital Signal Processor (DSP) with a next generation Arm® Cortex®-M33 (CM33).

The board comes preprogrammed with a "blinky" demo (LED D9 blinking). The demo exercises the DSP HiFi4 and CM33 communication executing various math functions and making a simple performance comparator showing the number of cycles for both cores.

This application note explains how to program and run the second part of the out of the box demo, that is how to execute the math functions and code to run each core (DSP HiFi4 and CM33).

### 2 Prepare demo

As a prerequisite of running the OOB demo, you need to ensure that you have all the necessary tools and configurations installed as mentioned in the [MIMXRT685-EVK Get Started Guide](https://www.nxp.com/document/guide/getting-started-with-i-mx-rt600-evaluation-kit:GS-MIMXRT685-EVK) (in Section 2. Get Software).

Once you have all tools installed, follow the steps below:

- 1. Download "RT600 Out of the Box (OOB) Demo" available in [Application Note Software](https://www.nxp.com/products/processors-and-microcontrollers/arm-microcontrollers/i-mx-rt-crossover-mcus/i-mx-rt600-crossover-mcu-with-arm-cortex-m33-and-dsp-cores:i.MX-RT600?tab=Documentation_Tab).
- 2. Navigate to the following path: <RT600 SDK path>/boards/evkmimxrt685/dsp\_examples, and unzip the project inside the dsp\_examples folder.

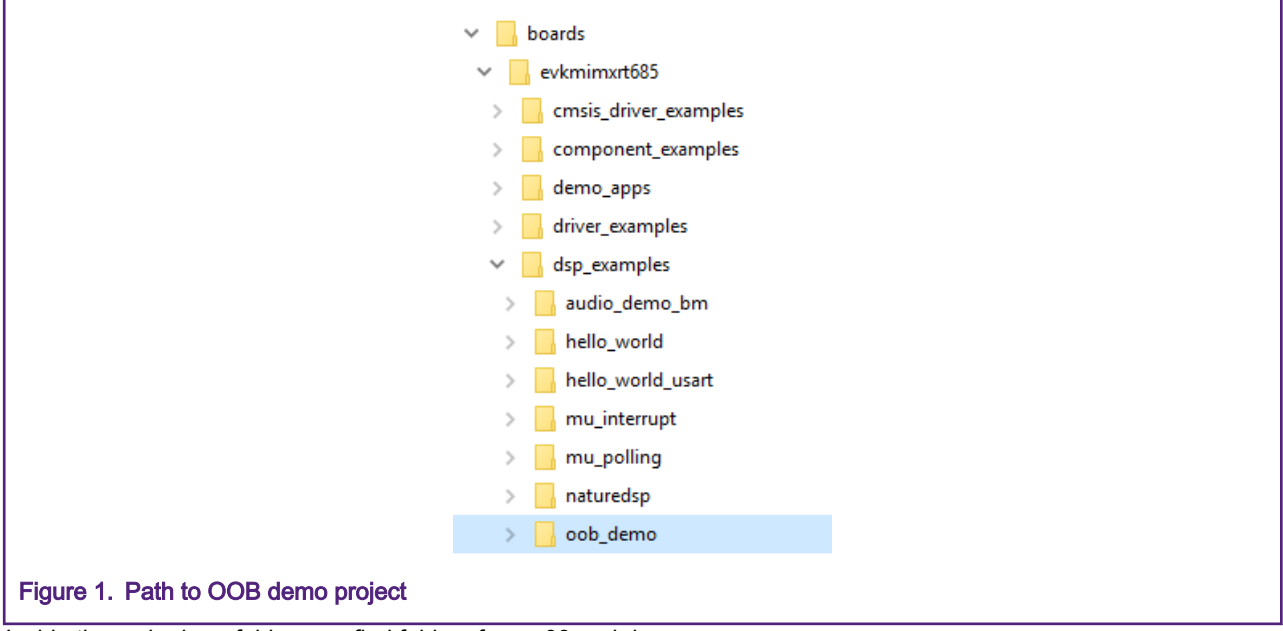

Inside the *oob\_demo* folder, you find folders for cm33 and dsp.

3. Import each project using MCUXpresso IDE for CM33 and Xtensa Xplorer IDE for DSP HiFi4.

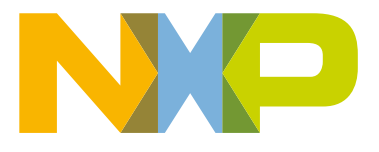

#### **Contents**

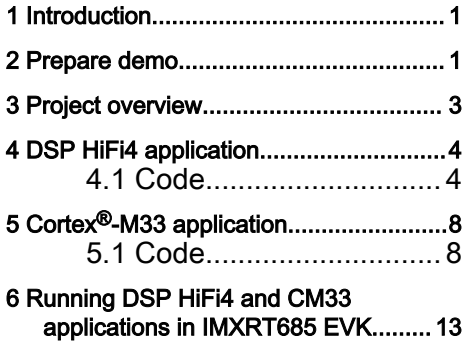

#### MCUXpresso IDE

- a. Open MCUXpresso IDE and choose your preferred workspace.
- b. Click File > Import > Existing Projects into Workspace.
- c. Browse for the project you added in step 2, and select the  $cm33$  folder.

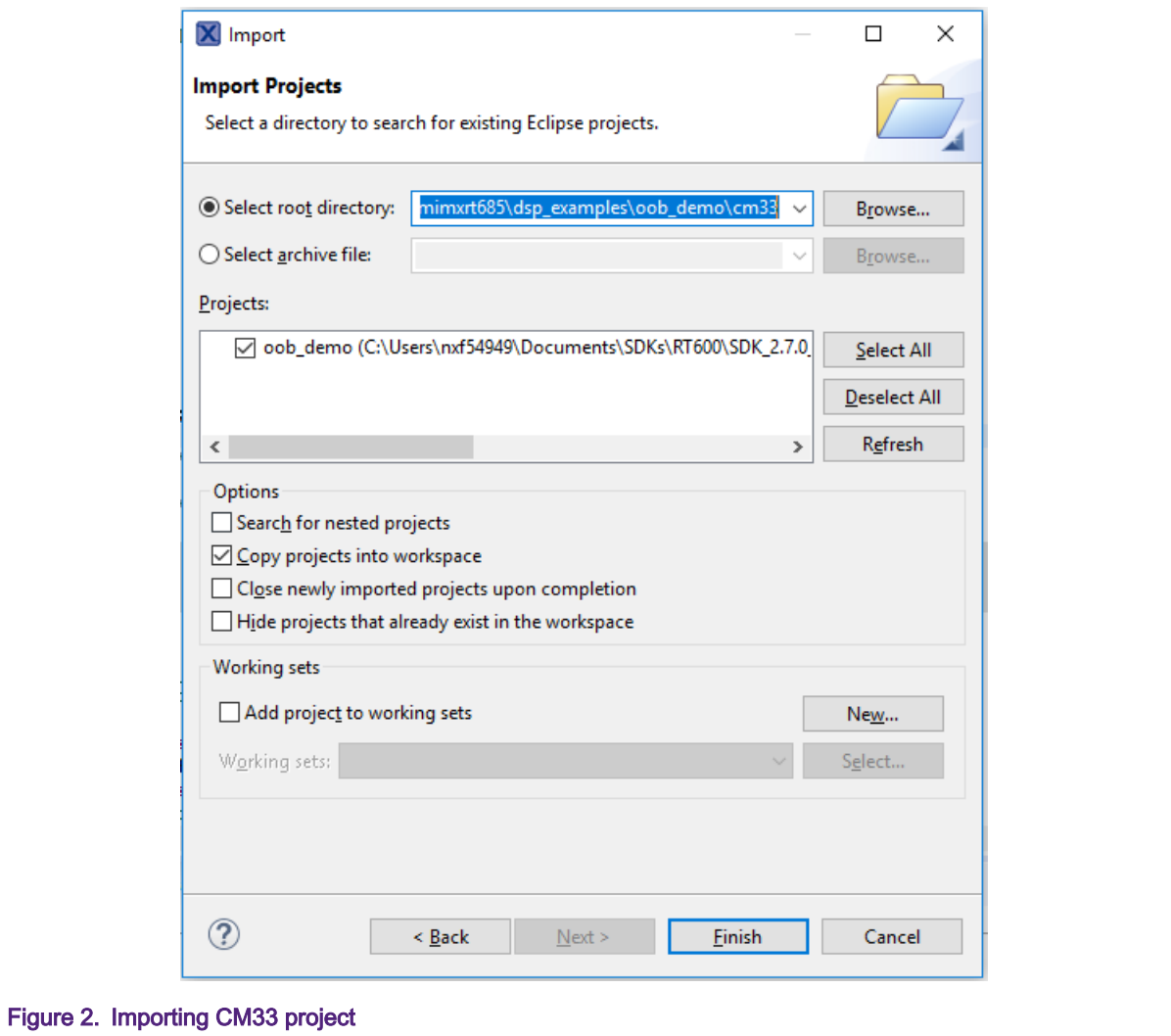

- d. Select the Copy projects into workspace checkbox.
- e. Click Finish.

### Xtensa Xplorer IDE

- a. Open Xtensa Xplorer IDE and choose your preferred workspace.
- b. Click File > Import > Existing Projects into Workspace.
- c. Browse for the project you added in step 2, and select the dsp folder.

<span id="page-2-0"></span>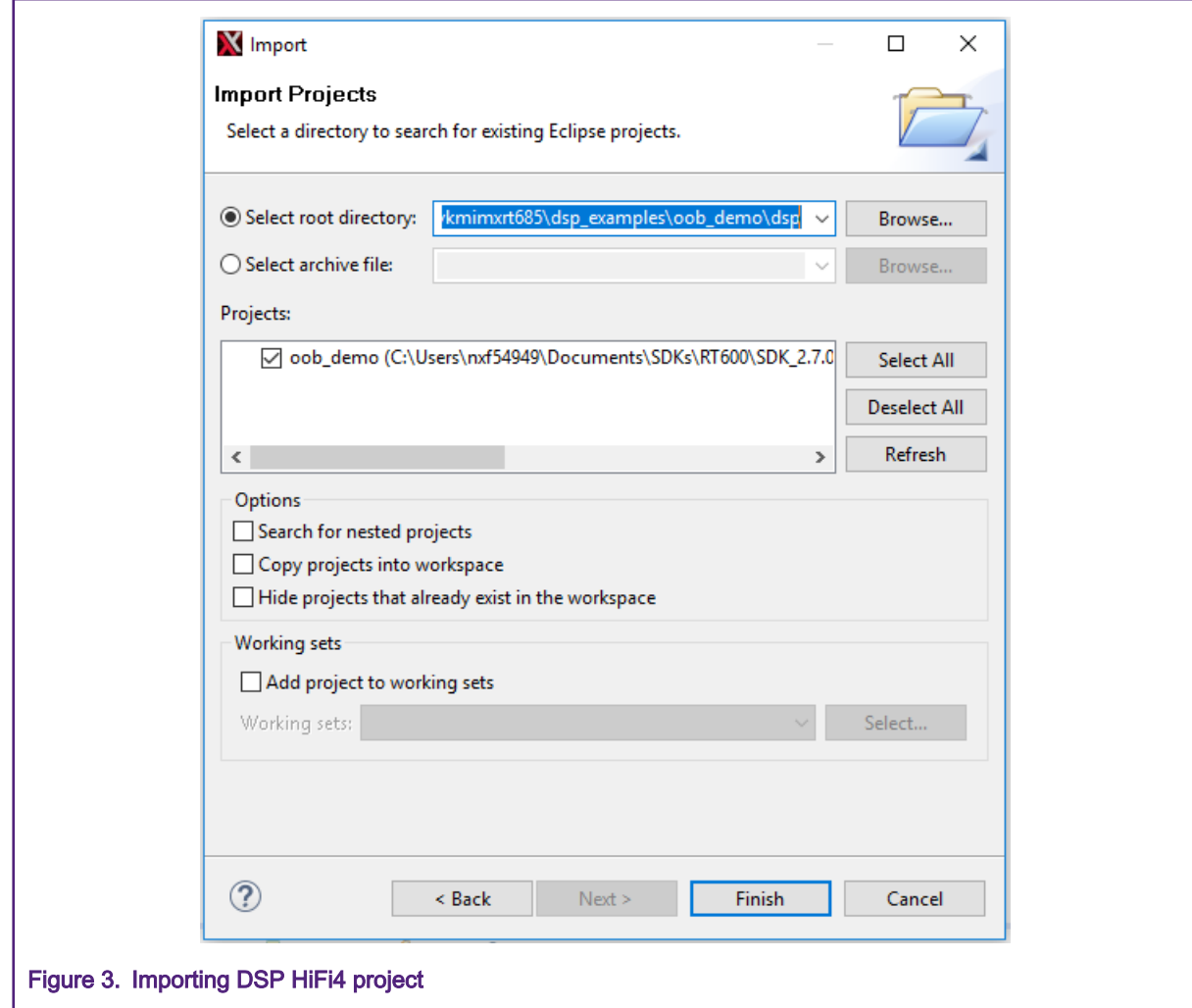

- d. Do not select any of the checkbox options.
- e. Click Finish.

### 3 Project overview

The board comes pre-programmed with this demo; if you have not flashed MIMXRT6xx with a different application, follow the steps below. If you already flashed your board with a different application, see [Section 6.](#page-12-0)

- 1. Connect the MIMXRT685-EVK board on the J5 "Link USB" connector to your computer using a micro USB, and notice the red LED D9 blinking.
- 2. Open a serial terminal, identify the COM port, and configure it with:
	- 115200 Baud rate
	- 8-bit data
	- No parity
	- 1 stop bit
	- No flow control
- 3. Press the reset button, and notice the following message on the screen, as shown below.

<span id="page-3-0"></span>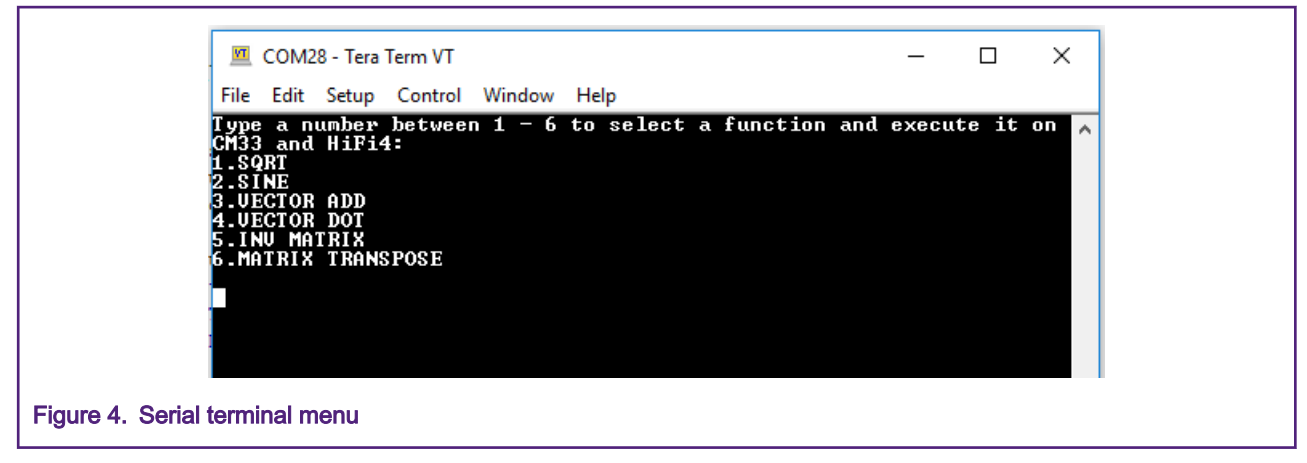

You can select a math function by typing the function number to see its execution. The cycle count result of each core displays on the terminal.

Both cores, CM33 and DSP HiFi4, have the option to execute the following functions:

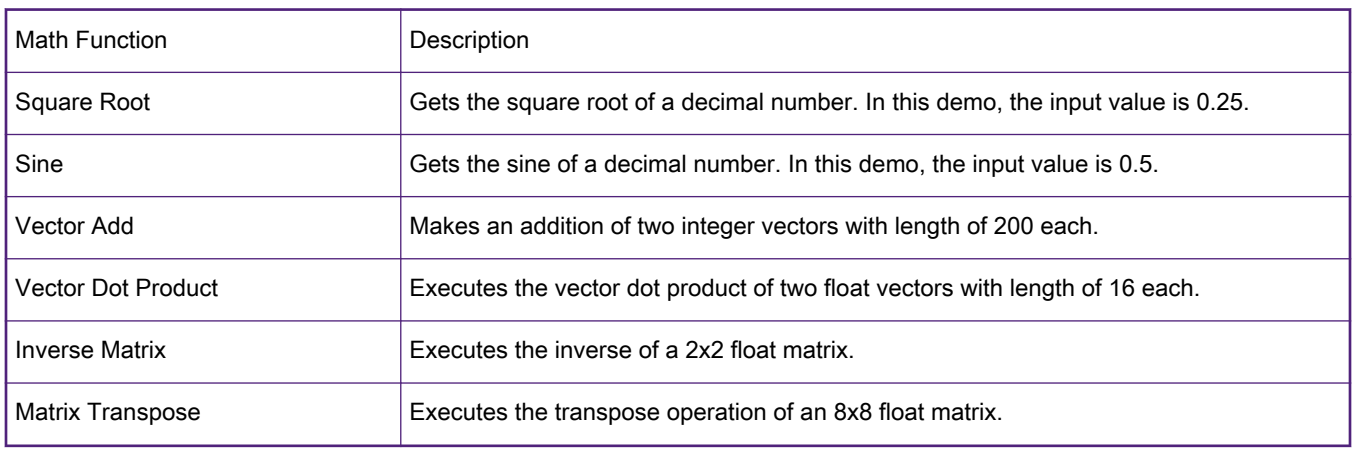

#### Table 1. Math functions

The demo uses the message unit to coordinate the execution and to communicate to the DSP HiFi4 core which math function has to run.

For further information about the message unit, refer to the RT600 Dual-Core Communication and Debugging (AN12789) application note and Chapter 31: RT6xx Message Unit in the RTxx User Manual (UM11147).

## 4 DSP HiFi4 application

This section lists the code and libraries needed to run the DSP HiFi4 application. Open the project using Xtensa Xplorer IDE.

### 4.1 Code

The DSP HiFi4 application provides the NatureDSP library, which contains various math API's that you can use in the demo. The source files can be found in the following path: <SDK path>/middleware/dsp/naturedsp\_hifi4. You can also find documentation about the library inside the *doc* folder.

Following files from NatureDSP library are needed for this demo:

- mtx\_inv2x2f\_hifi4.c
- mtx\_transpose32x32\_fast\_hifi4.c
- mtx\_transpose\_fast\_hifi4.c
- scl\_sine\_32x32\_hifi4.c
- scl\_sine\_table32.c
- scl\_sqrt\_32x32\_hifi4.c
- scl\_sqrt\_table32.c
- vec\_add32x32\_fast\_hifi4.c
- vec\_dotf\_hifi4.c
- vec\_recip\_table.c
- vec\_recip\_table.h
- NatureDSP\_Signal\_complex.h
- NatureDSP\_Signal\_math.h
- NatureDSP\_Signal\_matinv.h
- NatureDSP\_Signal\_matop.h
- NatureDSP\_Signal\_vector.h
- NatureDSP\_Signal.h
- NatureDSP\_types.h
- scl\_sine\_table32.h
- scl\_sqrt\_table32.h
- sine\_table.h
- sqrt\_table.h

The main files for this application are *main\_dsp.c* and *srtm\_naturedsp\_test.c*. Both files are located in the project's *source* folder. Each file has the required functions to initialize and execute the DSP HiFi4 application.

#### main\_dsp.c

This file initializes the required resources and executes the math function. The application begins in the main() function. It first initializes the debug console and UART and then the message unit. Then, the DSP HiFi4 application uses the MU\_SetFlags() function to send the boot flag and indicate that the DSP has started up.

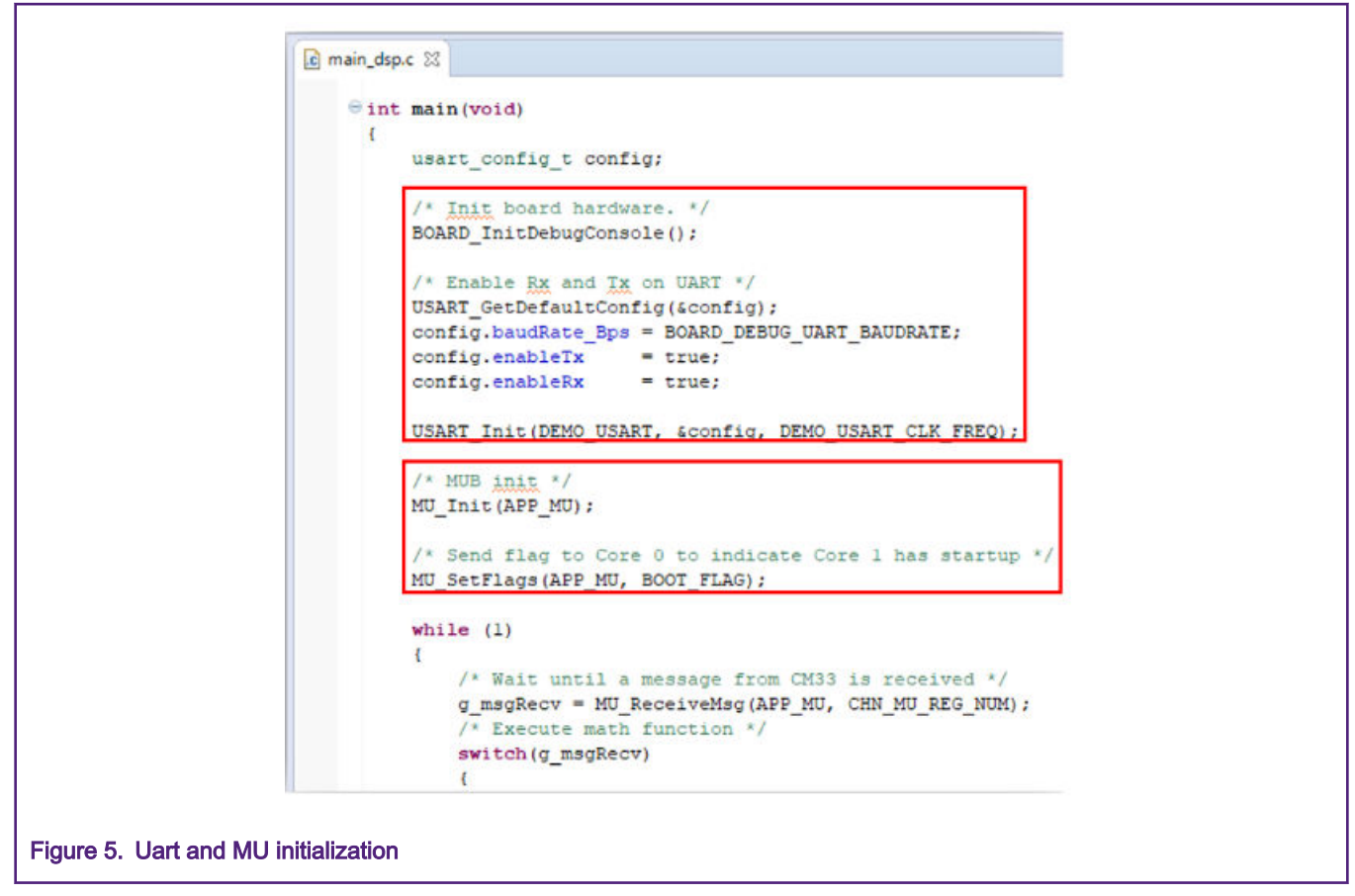

The DSP HiFi4 application now waits for the CM33 messages using MU\_ReceiveMsg(). Depending on the received message from CM33, the application calls the math function.

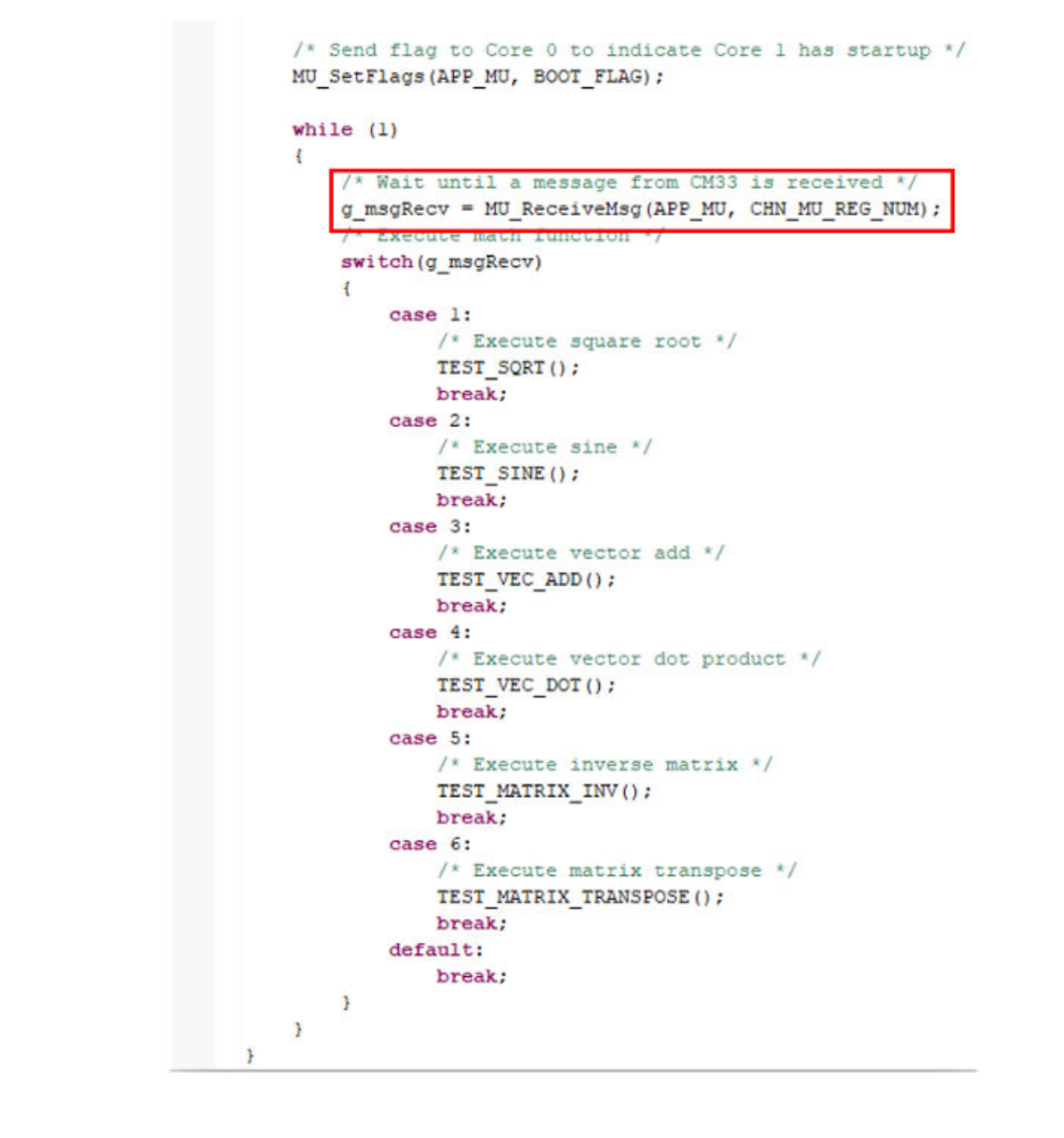

### Figure 6. Receive message from CM33 indicating which function to execute

#### srtm\_naturedsp\_test.c

In this file, you find the declaration of six math functions used in the application.

- TEST\_SQRT()
- TEST\_SINE()
- TEST\_VEC\_ADD()
- TEST\_VEC\_DOT()
- TEST\_MATRIX\_INV()
- TEST\_MATRIX\_TRANSPOSE()

<span id="page-7-0"></span>Each function initializes the required variables, executes the math function from NatureDSP library, and verifies their results. The math function is executed LOOP\_COUNT times to obtain an average on the cycle count result. By default, this macro has a value of 100. All functions have a similar structure as shown in the following figure.

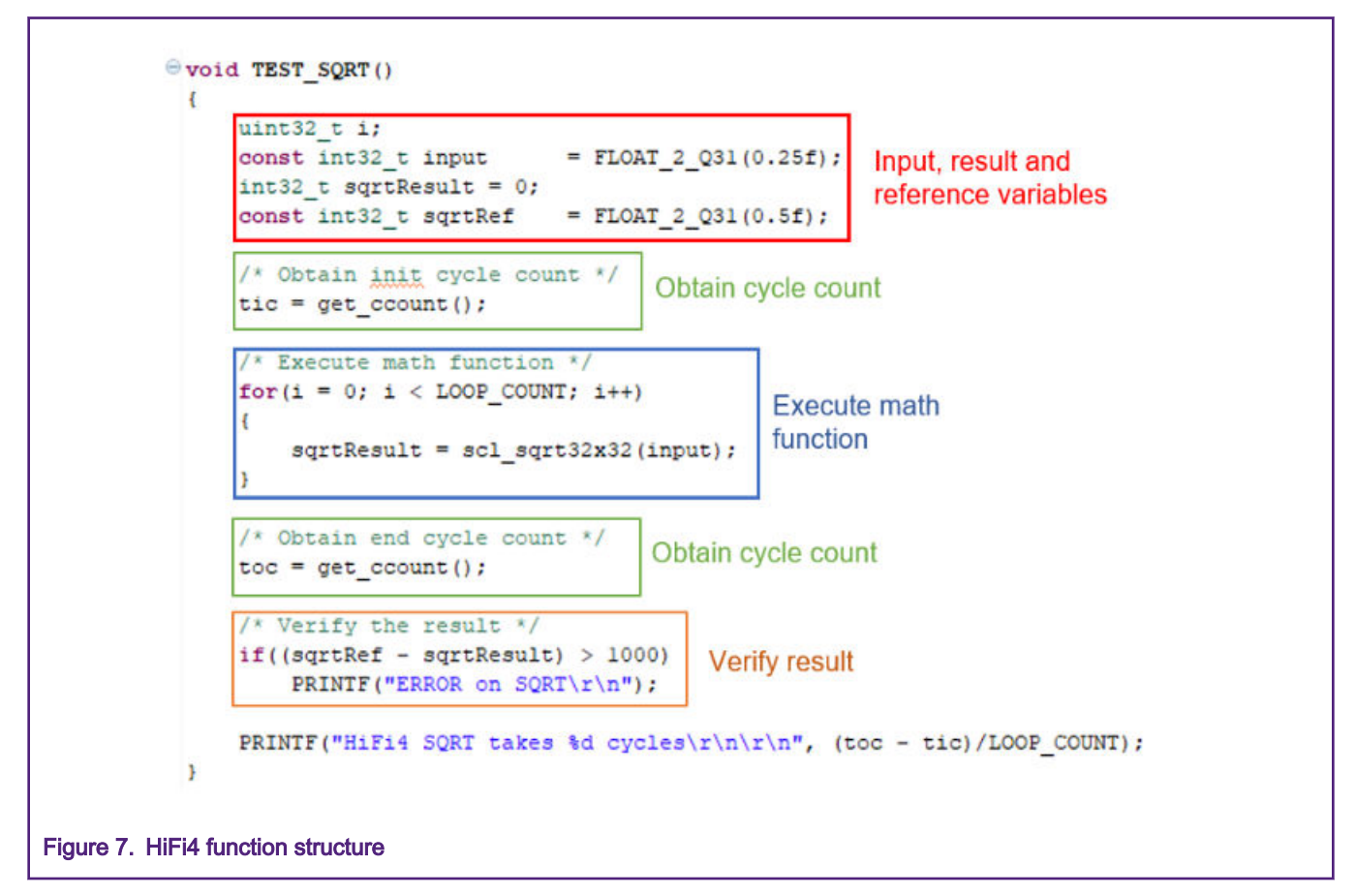

# 5 Cortex®-M33 application

This section lists the code and libraries needed to run the Cortex®-M33 (CM33) application. Open the project using MCUXpresso.

### 5.1 Code

The CM33 application uses the following files to execute the math functions for the demo. You can find the source files at the following location: <SDK path>/CMSIS/DSP/Source.

- arm\_bitreversal2.c
- arm\_common\_tables.c
- arm\_const\_structs.c
- arm\_dot\_prodf32.c
- arm\_sqrt\_q31.c
- arm\_mat\_add\_q31.c
- arm\_mat\_inverse\_f32.c
- arm\_mat\_trans\_f32.c
- arm\_sin\_q31.c

### main\_cm.c

This file contains all the math functions and all needed initializations such as clocks, debug console, and the message unit.

1. The program starts with the BOARD\_InitPins() function. The following pins are initialized:

#### Table 2. Pin configuration

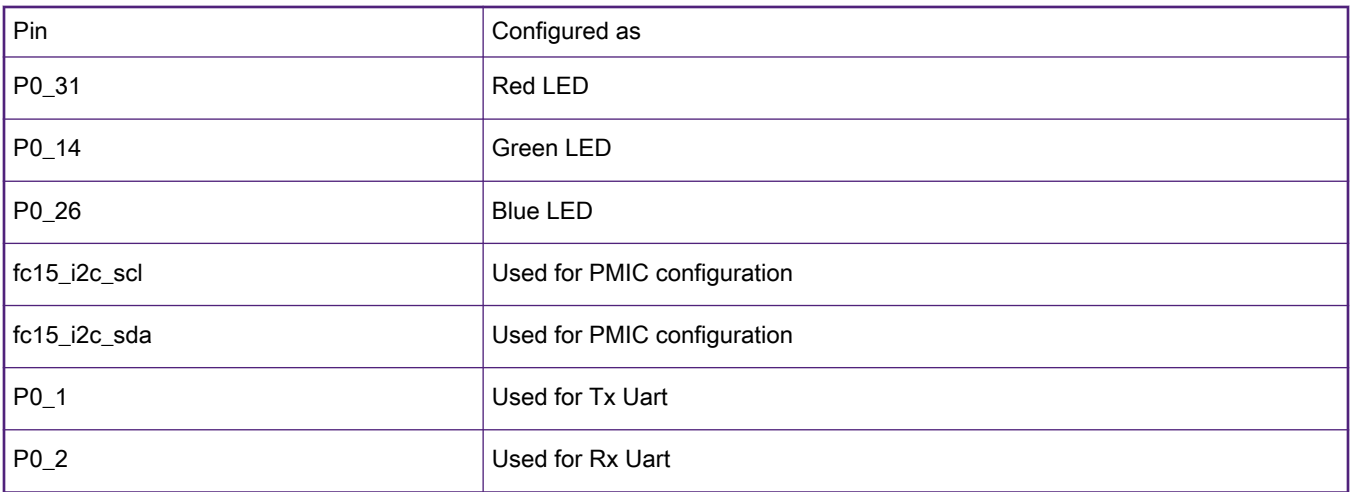

2. Initialize the Systick using TEST\_InitTime(). The Systick is configured to trigger every 500 ns to follow a better approach in obtaining the cycle count for CM33.

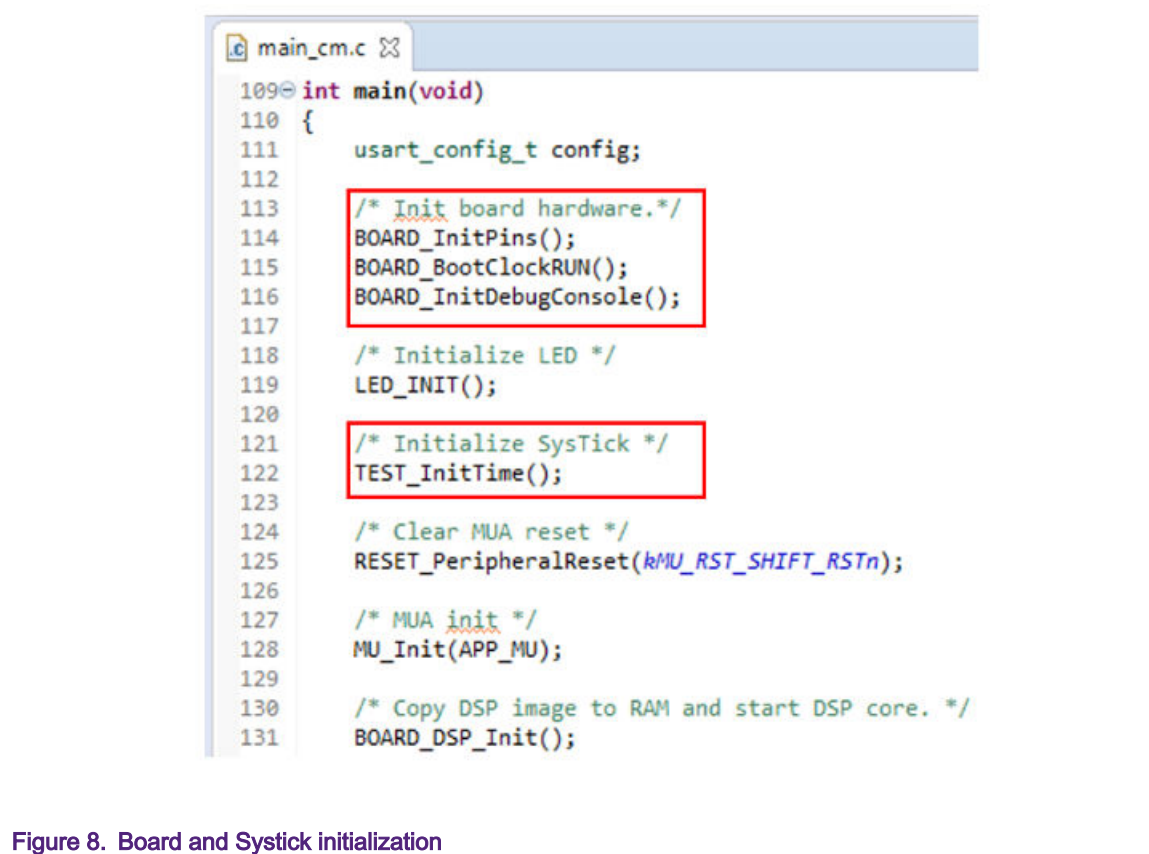

- 3. Initialize the message unit. Remember that the message unit builds communication between CM33 and DSP HiFi4 cores and inform the math function to execute.
- 4. Initialize the DSP HiFi4 core using the BOARD\_DSP\_Init() function.

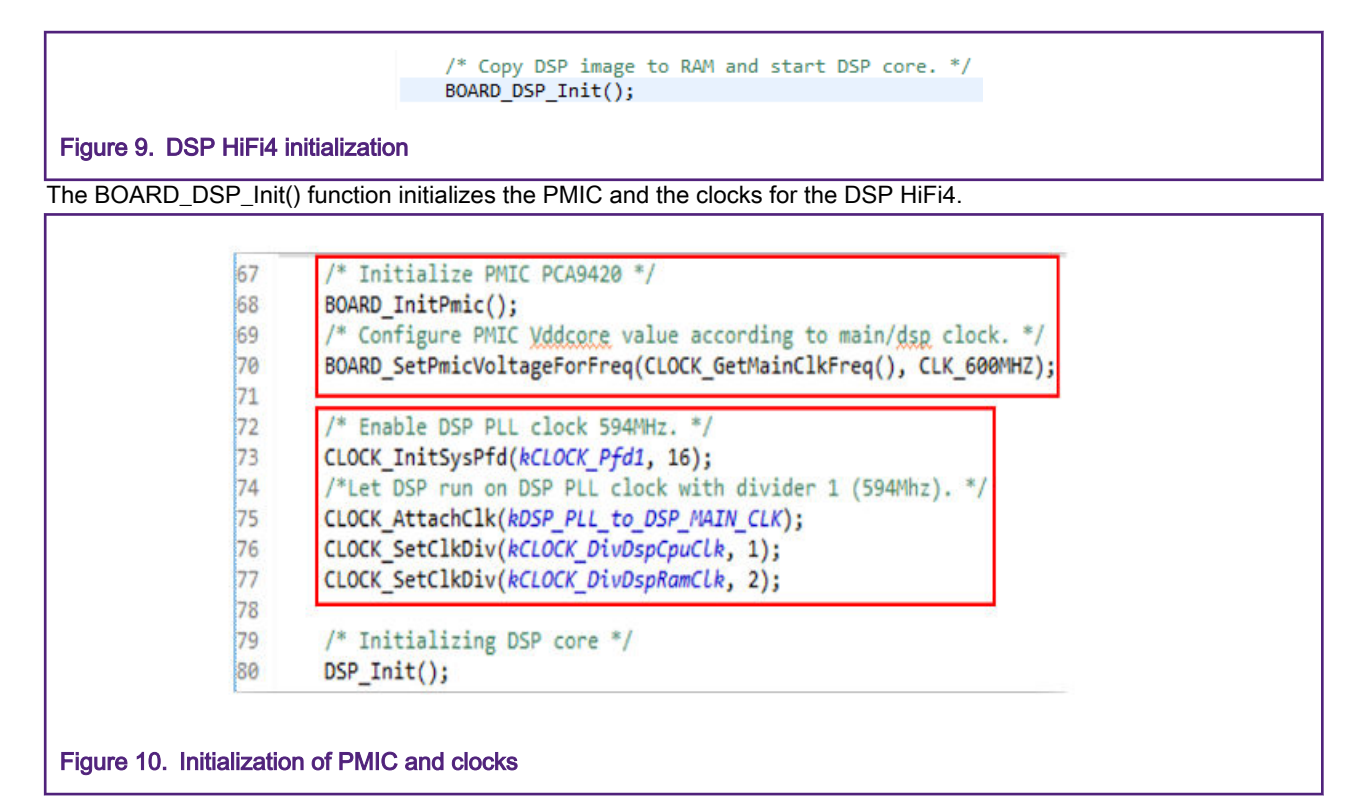

5. The CM33 application starts the DSP HiFi4 operation by setting the SYSCTL0\_DSPSTALL register inside the DSP\_Start() function.

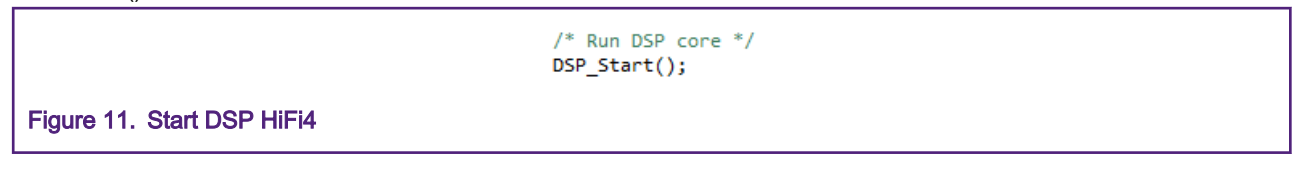

For further information about DSP HiFi4 initialization and configuration, see Chapter 5.1 in the Getting Started with Xplorer for EVK-MIMXRT685 document. You can find this document at <SDK path>/docs.

6. Once the DSP HiFi4 configures and starts running, the CM33 waits for the HiFi4 boot flag. This ensures that the DSP is up and ready to start the application.

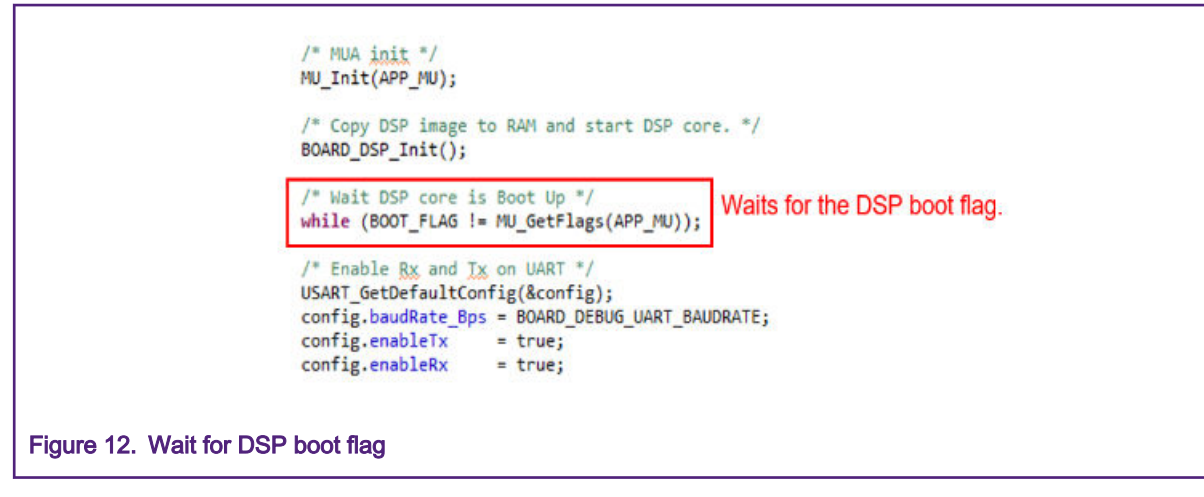

7. Enable the UART interrupts to be able to receive the information typed on the serial terminal.

```
/* Copy DSP image to RAM and start DSP core. */
BOARD DSP_Init();
/* Wait DSP core is Boot Up */
while (BOOT_FLAG != MU_GetFlags(APP_MU));
 * Enable Rx and Ix on UART */
USART_GetDefaultConfig(&config);
config.baudRate_Bps = BOARD_DEBUG_UART_BAUDRATE;
config.enableTx
                 = true;config.enableRx
                   = true;USART_Init(DEMO_USART, &config, DEMO_USART_CLK_FREQ);
/* Enable RX interrupt. */
USART_EnableInterrupts(DEMO_USART, kUSART_RxLeveLInterruptEnable | kUSART_RxErrorInterruptEnable);
EnableIRQ(DEMO_USART_IRQn);
```

```
Figure 13. UART interrupt
```
8. Now, both cores are ready to start the application. At this time, the CM33 application waits for an input on the serial terminal and toggles the red LED. The DSP HiFi4 application waits for a message from CM33. When a number is typed on the terminal, the UART interrupt triggers.

```
void DEMO_USART_IRQHandler(void)
           €
                    /* If new data arrived. */if ((kUSART_RxFifoNotEmptyFlag | kUSART_RxError) & USART_GetStatusFlags(DEMO_USART))
               €
                   dataTyped = USART_ReadByte(DEMO_USART);
                   uartTyped = true;
               -3
          >/* Add for ARM granta 838869, affects Contex-M4, Contex-M4F Store immediate overlapping
             exception return operation might vector to incorrect interrupt */
           #if defined __CORTEX_M && (__CORTEX_M == 4U)
                 DSB();
           #endif
Figure 14. UART interrupt handler
```
9. If the data typed corresponds to a valid number (1 to 6), then the CM33 application executes the math function, sends the message to HiFi4 indicating which function has to run, and cleans the dataTyped and uartTyped variables.

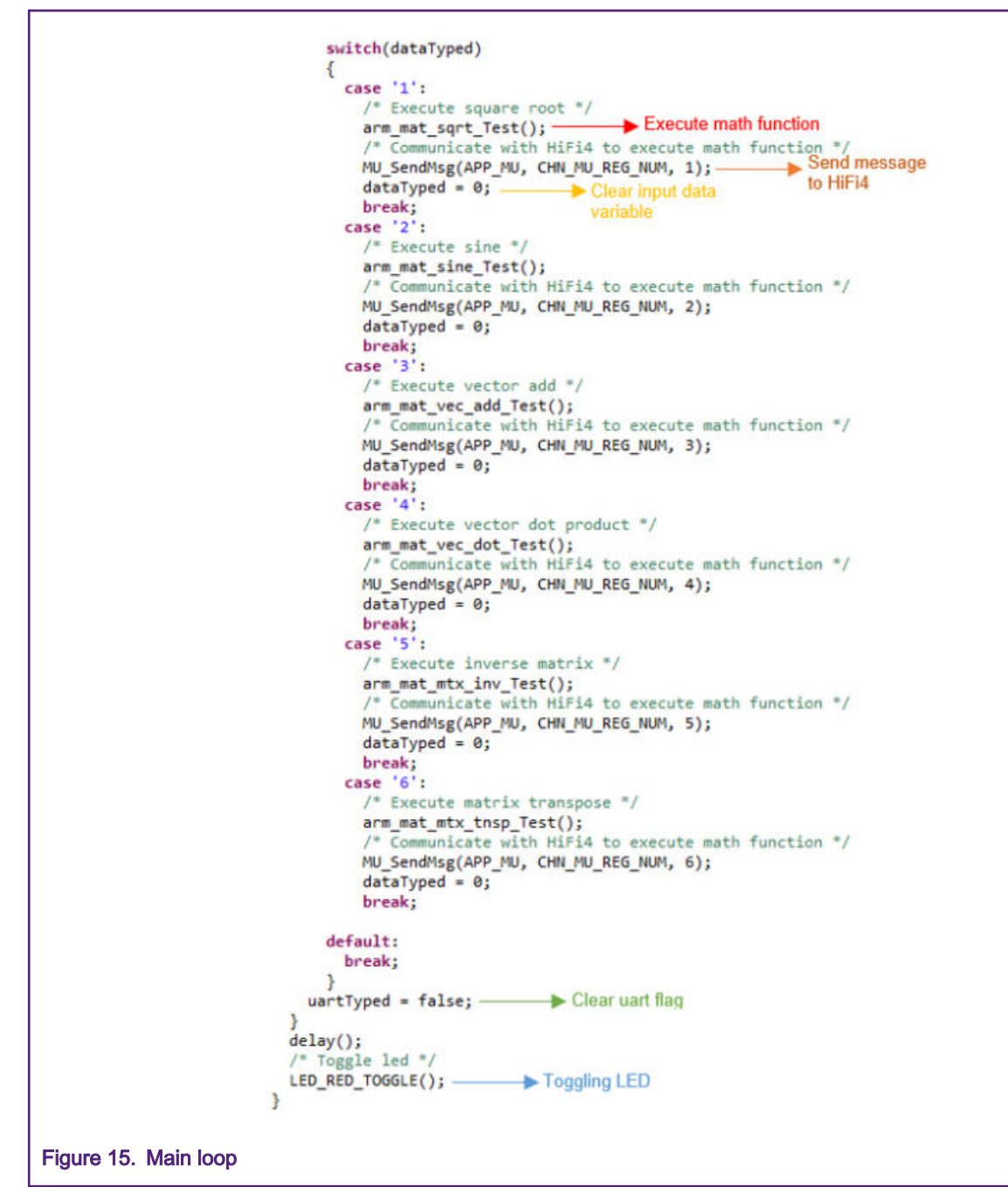

Below the main function, you can find definition of the 6 math functions:

- arm\_mat\_sqrt\_Test()
- arm\_mat\_sine\_Test()
- arm\_mat\_vec\_add\_Test()
- arm\_mat\_vec\_dot\_Test()
- arm\_mat\_mtx\_inv\_Test()
- arm\_mat\_mtx\_tnsp\_Test()

<span id="page-12-0"></span>10. The math function is executed LOOP\_COUNT times to obtain an average on the cycle count result. By default, this macro has a value of 100. All functions used by the CM33 application have a similar structure as shown in the following figure.

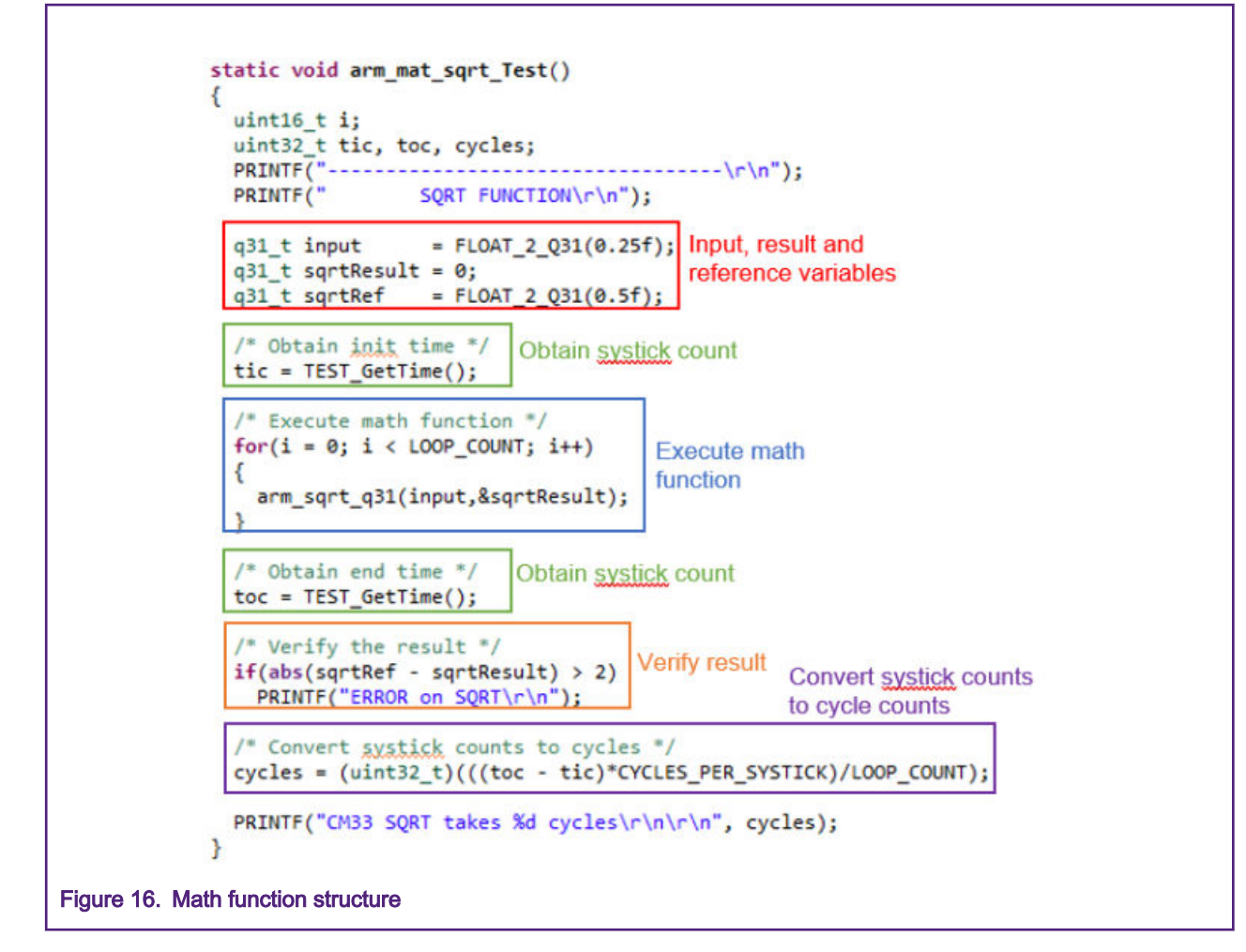

### 6 Running DSP HiFi4 and CM33 applications in IMXRT685 EVK

Follow the steps below to run code in the IMXRT685 EVK board.

1. Select the project on MCUXpresso and build it.

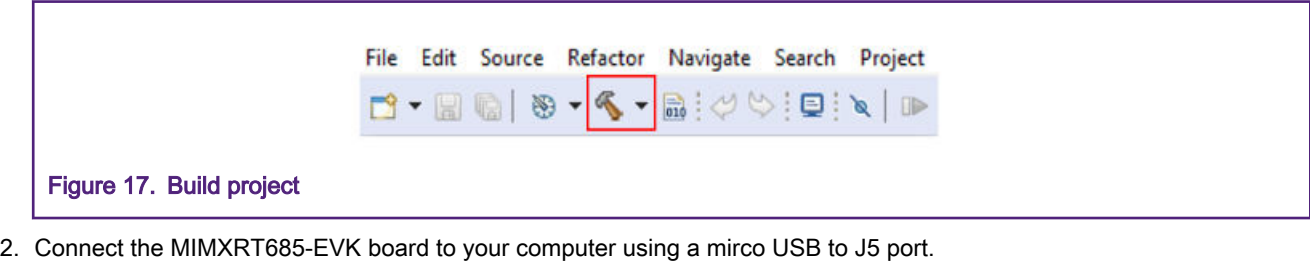

3. Download the CM33 application to the MIMXRT685-EVK board.

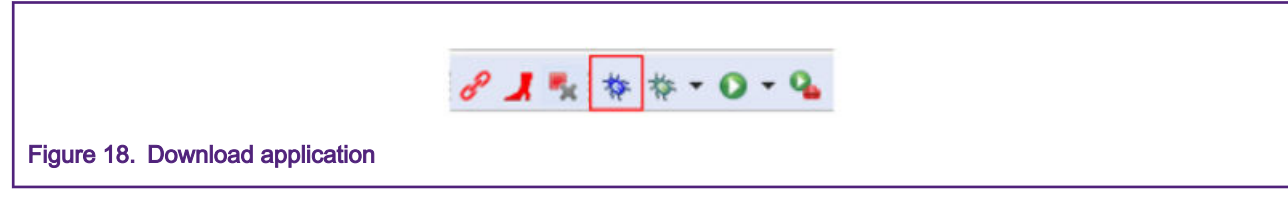

4. Run the application in MCUXpresso.

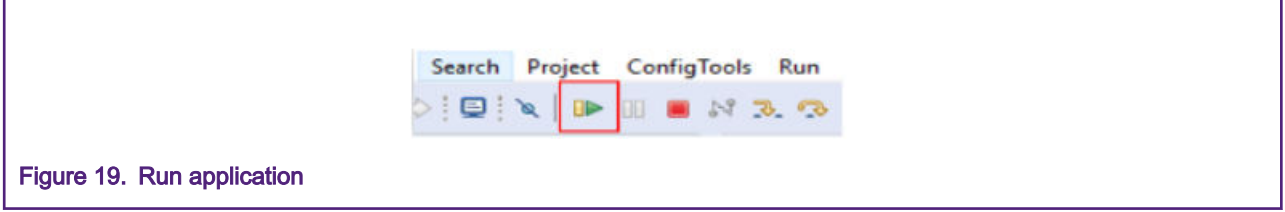

5. Open Xtensa Xplorer IDE, and configure the following options as shown in the following figure.

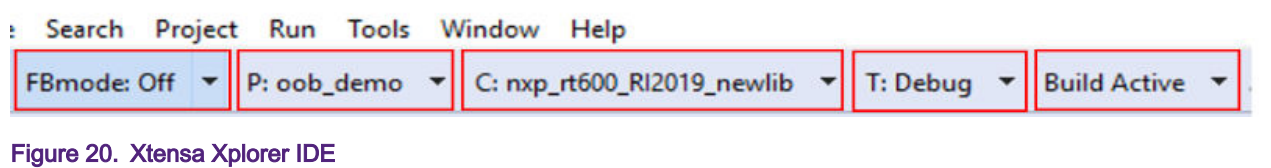

6. Build the project by clicking Build Active.

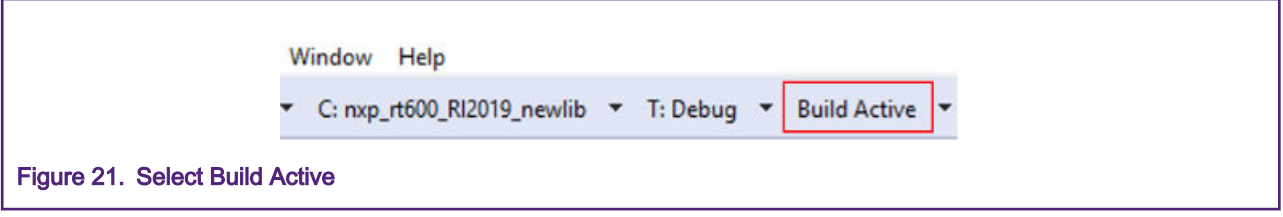

- 7. Open a serial terminal on your PC and configure it with the following settings:
	- 115200 Baud rate,
	- 8-bit data,
	- No parity,
	- 1 stop bit,
	- No flow control
- 8. Open the command prompt, navigate to the following path, C:\Program Files (x86)\Tensilica\Xtensa OCD Daemon 14.01, and execute the following command: xt-ocd.exe -c topology.xml. You should see the following:

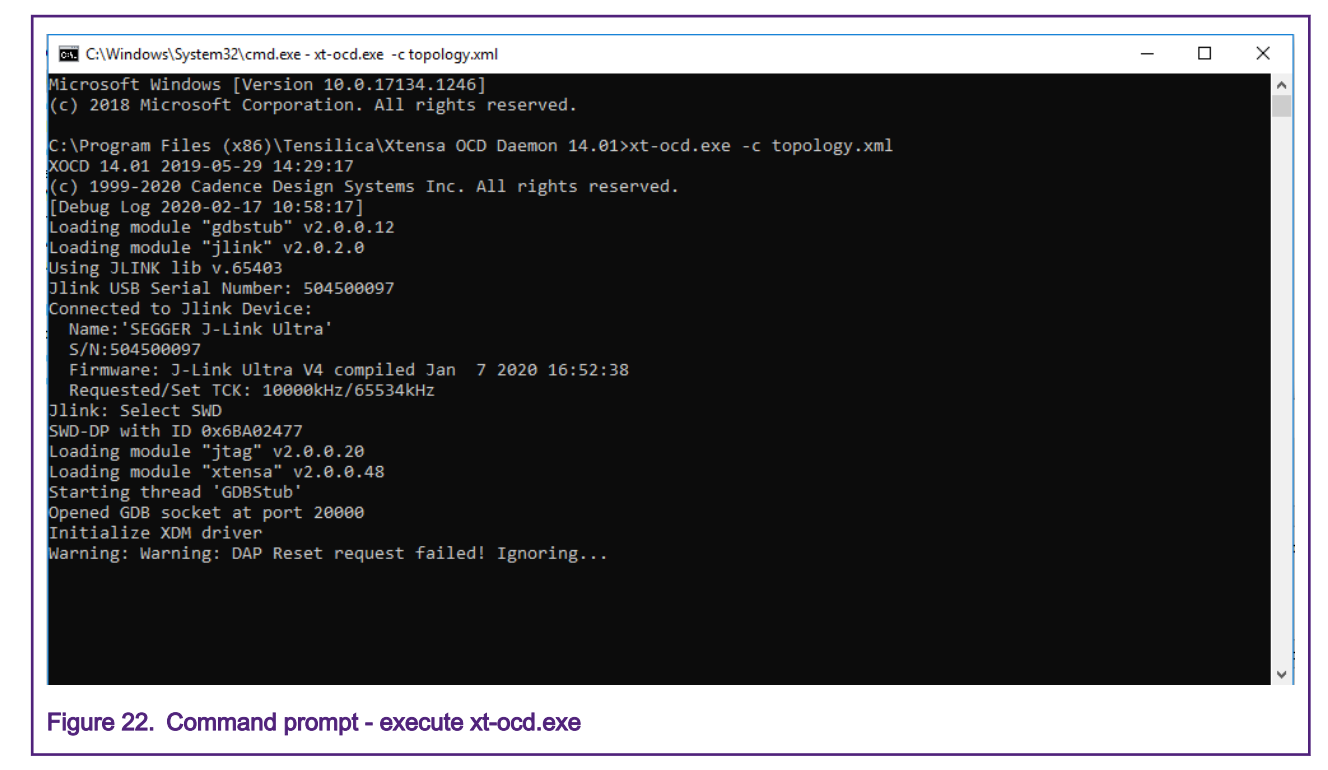

9. Return to Xtensa Xplorer, and click Debug > Debug Configurations.

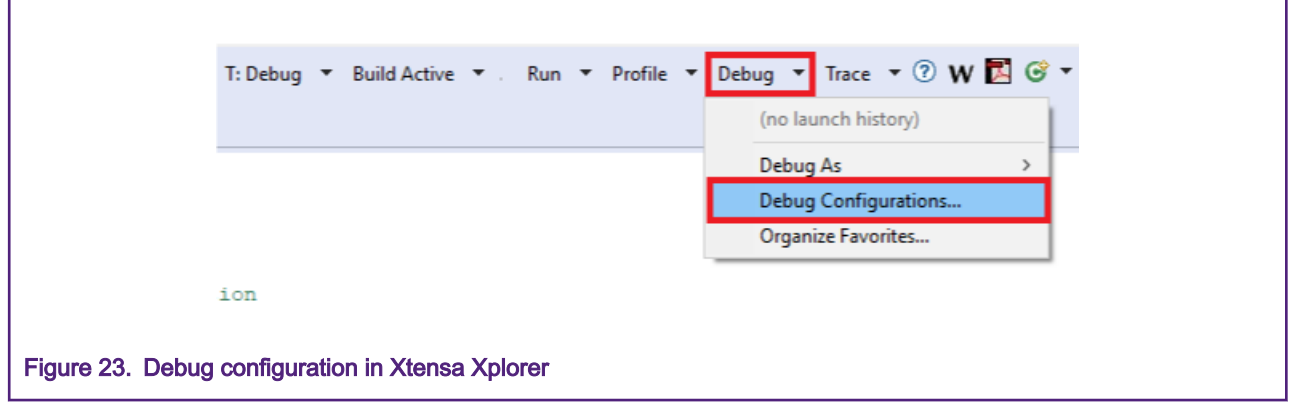

10. Select oob\_demo Xtensa On Chip Debug, and click Debug.

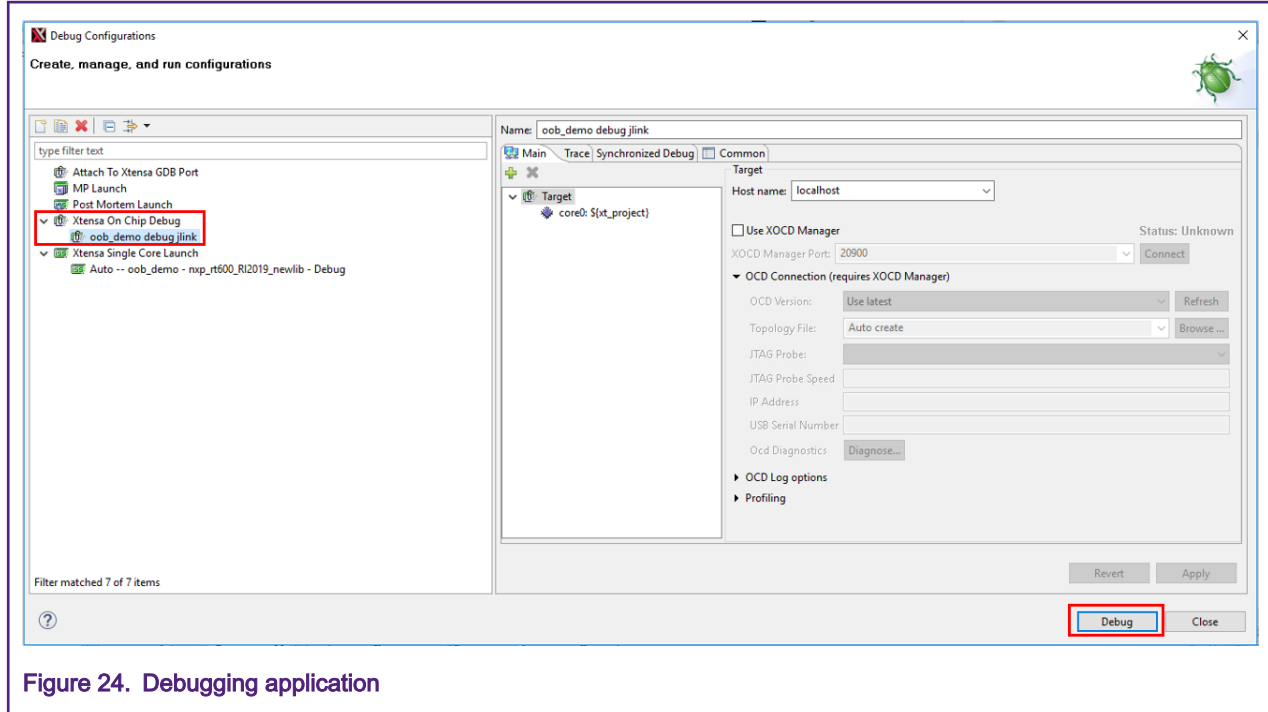

11. Click Yes in the window that appears prompting to download the application to the core 0.

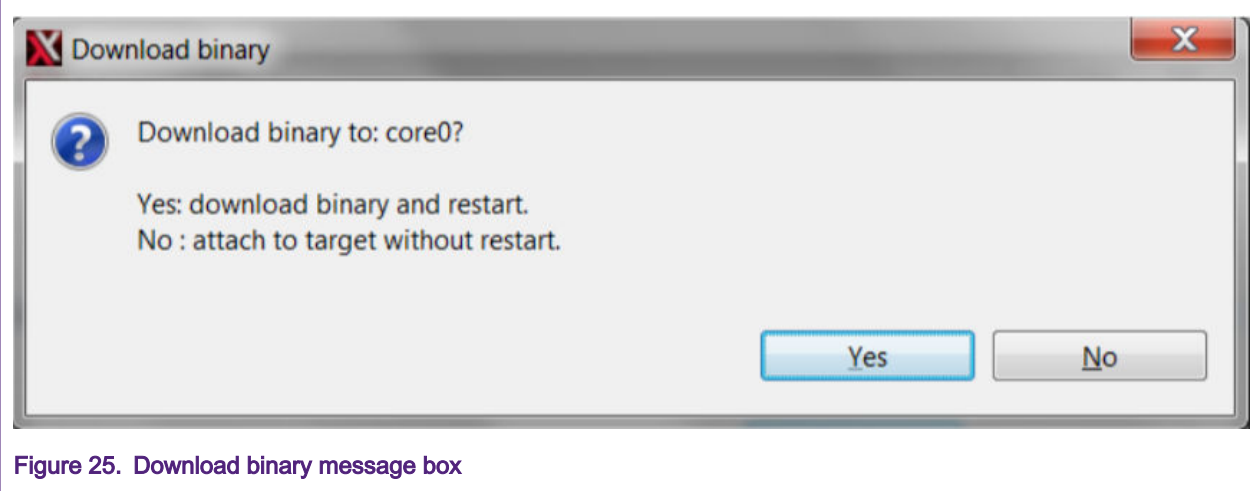

12. Run the program on Xtensa Xplorer IDE.

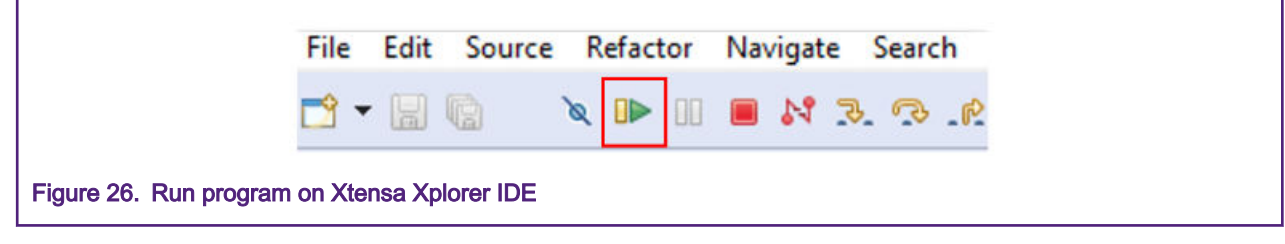

You should see the red LED blinking and the below information on the terminal.

Г

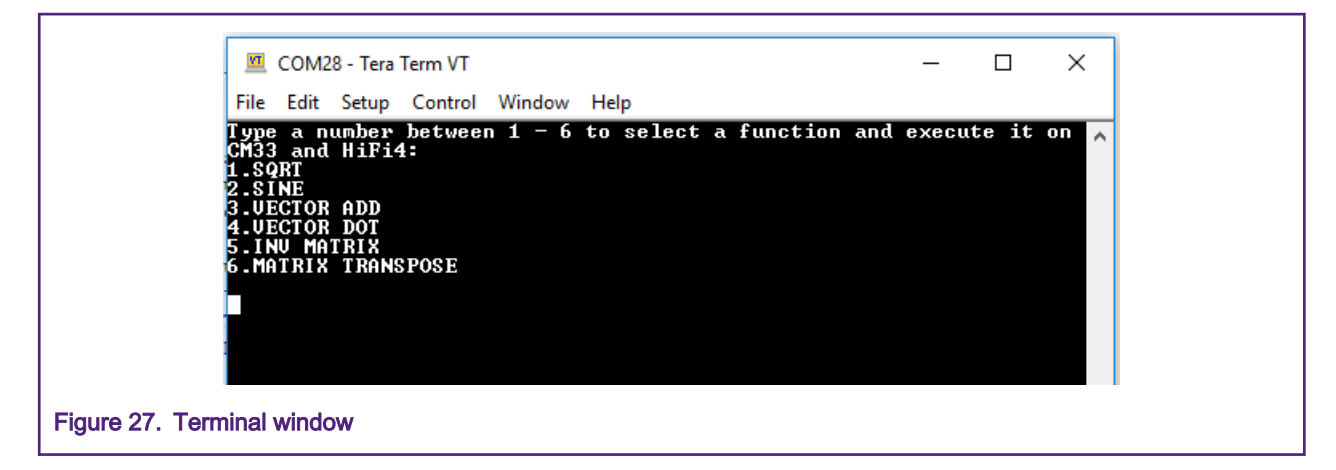

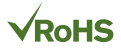

#### How To Reach Us

Home Page:

[nxp.com](http://www.nxp.com)

Web Support:

[nxp.com/support](http://www.nxp.com/support)

Information in this document is provided solely to enable system and software implementers to use NXP products. There are no express or implied copyright licenses granted hereunder to design or fabricate any integrated circuits based on the information in this document. NXP reserves the right to make changes without further notice to any products herein.

NXP makes no warranty, representation, or guarantee regarding the suitability of its products for any particular purpose, nor does NXP assume any liability arising out of the application or use of any product or circuit, and specifically disclaims any and all liability, including without limitation consequential or incidental damages. "Typical" parameters that may be provided in NXP data sheets and/or specifications can and do vary in different applications, and actual performance may vary over time. All operating parameters, including "typicals," must be validated for each customer application by customer's technical experts. NXP does not convey any license under its patent rights nor the rights of others. NXP sells products pursuant to standard terms and conditions of sale, which can be found at the following address: [nxp.com/](http://www.nxp.com/SalesTermsandConditions) [SalesTermsandConditions](http://www.nxp.com/SalesTermsandConditions).

While NXP has implemented advanced security features, all products may be subject to unidentified vulnerabilities. Customers are responsible for the design and operation of their applications and products to reduce the effect of these vulnerabilities on customer's applications and products, and NXP accepts no liability for any vulnerability that is discovered. Customers should implement appropriate design and operating safeguards to minimize the risks associated with their applications and products.

NXP, the NXP logo, NXP SECURE CONNECTIONS FOR A SMARTER WORLD, COOLFLUX, EMBRACE, GREENCHIP, HITAG, ICODE, JCOP, LIFE VIBES, MIFARE, MIFARE CLASSIC, MIFARE DESFire, MIFARE PLUS, MIFARE FLEX, MANTIS, MIFARE ULTRALIGHT, MIFARE4MOBILE, MIGLO, NTAG, ROADLINK, SMARTLX, SMARTMX, STARPLUG, TOPFET, TRENCHMOS, UCODE, Freescale, the Freescale logo, AltiVec, CodeWarrior, ColdFire, ColdFire+, the Energy Efficient Solutions logo, Kinetis, Layerscape, MagniV, mobileGT, PEG, PowerQUICC, Processor Expert, QorIQ, QorIQ Qonverge, SafeAssure, the SafeAssure logo, StarCore, Symphony, VortiQa, Vybrid, Airfast, BeeKit, BeeStack, CoreNet, Flexis, MXC, Platform in a Package, QUICC Engine, Tower, TurboLink, EdgeScale, EdgeLock, eIQ, and Immersive3D are trademarks of NXP B.V. All other product or service names are the property of their respective owners. AMBA, Arm, Arm7, Arm7TDMI, Arm9, Arm11, Artisan, big.LITTLE, Cordio, CoreLink, CoreSight, Cortex, DesignStart, DynamIQ, Jazelle, Keil, Mali, Mbed, Mbed Enabled, NEON, POP, RealView, SecurCore, Socrates, Thumb, TrustZone, ULINK, ULINK2, ULINK-ME, ULINK-PLUS, ULINKpro, µVision, Versatile are trademarks or registered trademarks of Arm Limited (or its subsidiaries) in the US and/or elsewhere. The related technology may be protected by any or all of patents, copyrights, designs and trade secrets. All rights reserved. Oracle and Java are registered trademarks of Oracle and/or its affiliates. The Power Architecture and Power.org word marks and the Power and Power.org logos and related marks are trademarks and service marks licensed by Power.org.

#### © NXP B.V. 2020. All rights reserved.

For more information, please visit: http://www.nxp.com For sales office addresses, please send an email to: salesaddresses@nxp.com

> Date of release: 20-04-2020 Document identifier: AN12824

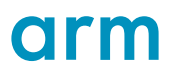